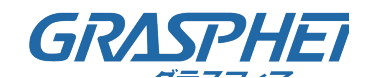

# (2)トポロジービュー機能を使ってPoE給電の機器を再起動する(GJ-ISG10UP8-DMV)

#### ■事前準備

トポロジービューを有効にしておく必要があります。

「DMVシリーズ デバイス管理ビューワー ユーザマニュアル」をご参照ください。

https://www.grasphere.com/products/gj-isg10up8-dmv/

#### ■機器の再起動手順

①DMVの文字をクリック

②[Graphical Monitoring]-[Topology View]をクリック

③該当するカメラを選択して右クリックしてメニューを表示

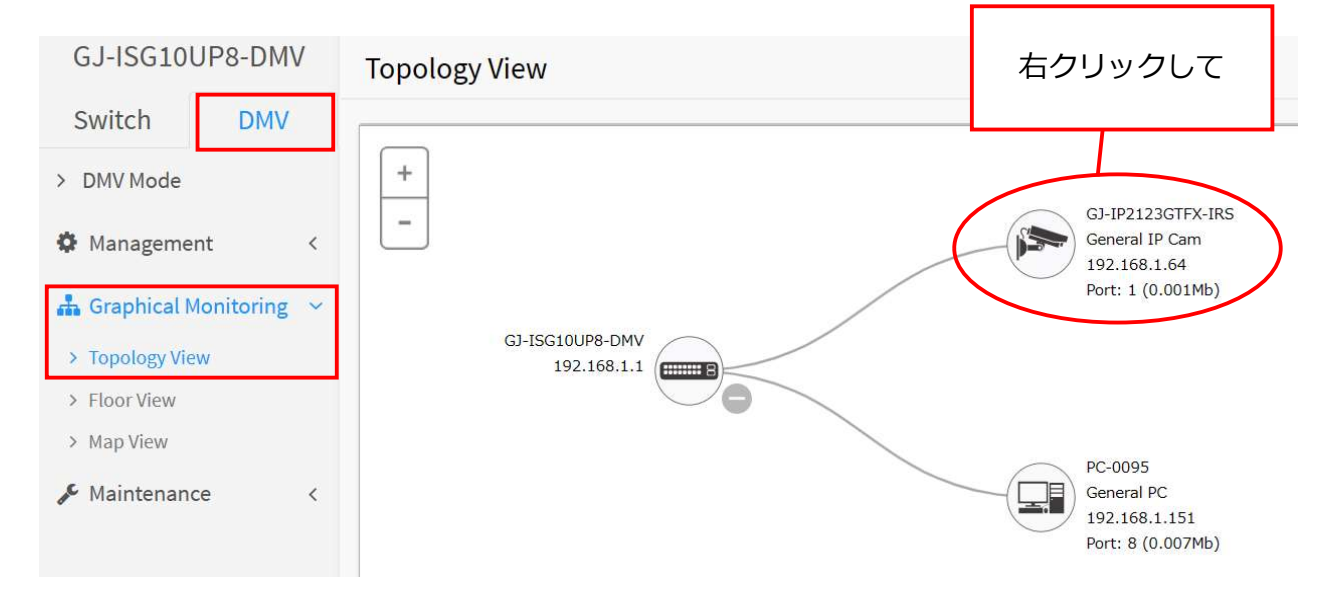

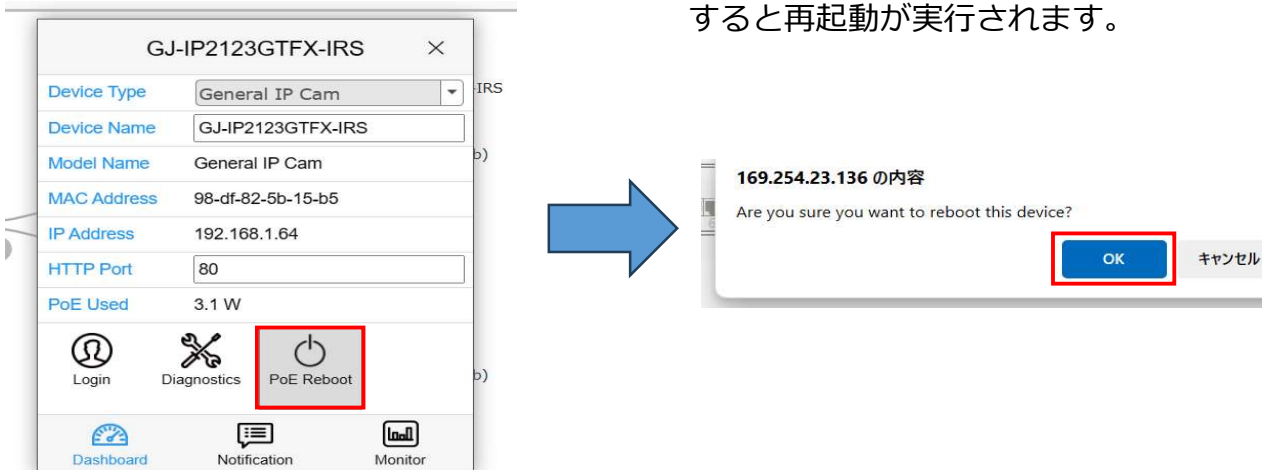

④PoE Rebootをクリックするとポートに ⑤「Are you sure you want to rebooting 再起動が実行されます。 http://www.this device?」と表示され[OK]をクリック

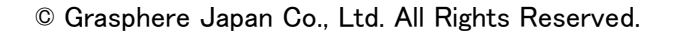

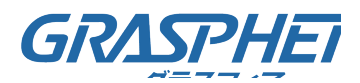

# (2)トポロジービュー機能を使ってPoE給電の機器を再起動する(GJ-ISG10UP8-DMV)

<u>i, a cooppool in</u> **GRASPHERE** = GJ-ISG10UP8-DMV **Topology View** Switch **DMV**  $\! +$ > DMV Mode GJ-IP2123GTFX-IRS 2  $\overline{a}$ **SEPTE** General IP Cam **☆** Management 192.168.1.64  $\frac{1}{4}$  Graphical Monitoring  $\sim$ Port: 1 (0.001Mb) > Topology View GJ-ISG10UP8-DMV > Floor View  $192.168.1.1$   $\sqrt{$ > Map View Maintenance  $\,<$ PC-0095 **General PC** 192.168.1.151 Port: 8 (0.002Mb)

⑥再起動が完了した機器に下記の表示がされるのでクリックする

⑦ポートの電源を停止した時間などが表示され、再起動が実施されたことを示すログが

## 表示される

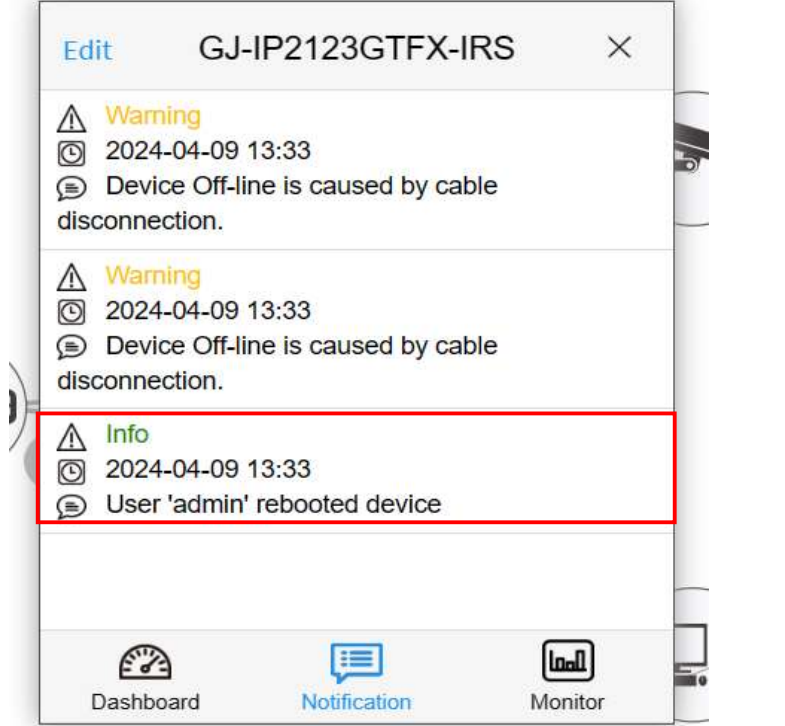

再起動を実施した後は「機器にアクセスが出来ること」「映像が閲覧できること」を確認 してください。

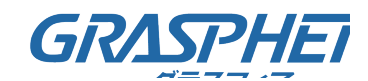

# (2)トポロジービュー機能を使ってPoE給電の機器を再起動する(GJ-ISGxxDMVシリーズ)

#### ■事前準備

トポロジービューを有効にしておく必要があります。

「DMVシリーズ デバイス管理ビューワー ユーザマニュアル」をご参照ください。

https://www.grasphere.com/products/gj-isg10up8-dmv/

#### ■機器の再起動手順

①DMVの文字をクリック

②[グラフィカルモニタリング]-[トポロジー表示]をクリック

③該当するカメラを選択して右クリックしてメニューを表示

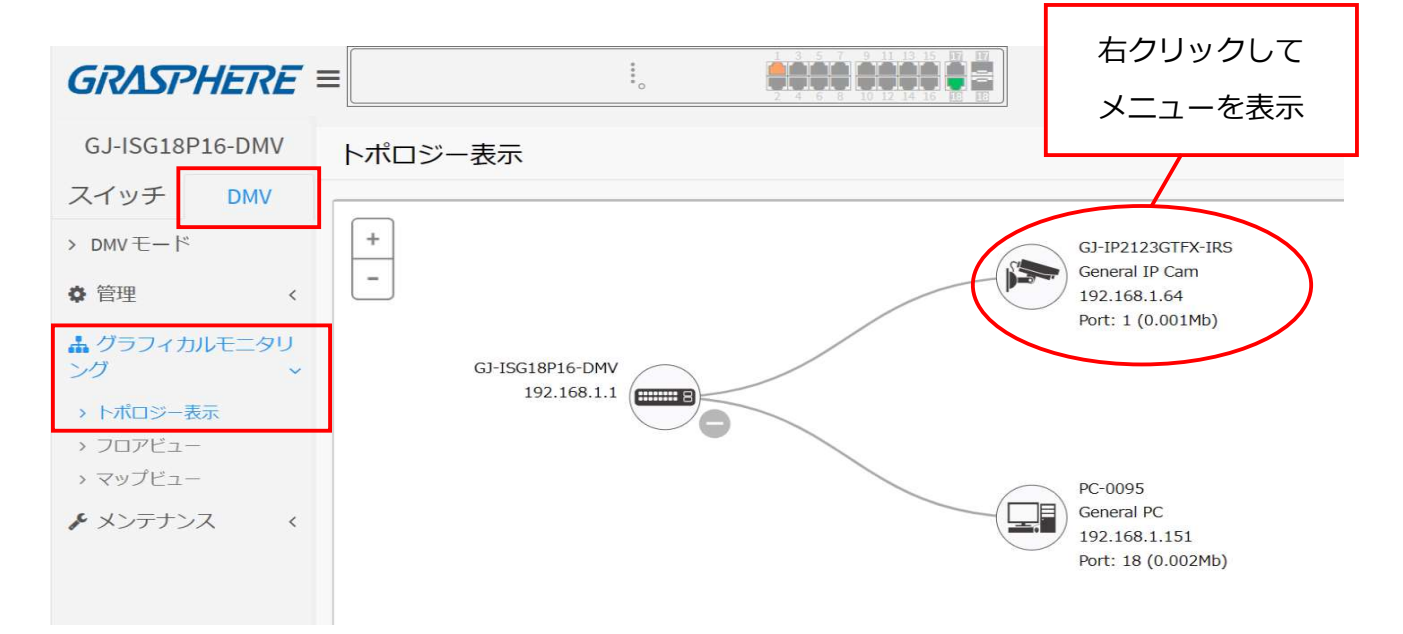

# 再起動が実行されます。 ファンス アンチング 表示され[OK]をクリックすると再起動が

実行されます。 GJ-IP2123GTFX-IRS  $\times$ デバイスの種類 一般的なIPカメラ  $\overline{\phantom{a}}$ 192.168.1.1 の内容 デバイス名 GJ-IP2123GTFX-IRS このデバイスをリブートしますか? モデル名 General IP Cam **MAC Address** 98-df-82-5b-15-b5 **OK** キャンセル 192 168 1 64 **IP Address HTTP Port** 80 PoE Used  $3.1 W$ ℁  $\circlearrowleft$  $^\circledR$ ログイン PoE リブー  $\mathbb{R}$  $52$ E **Inall** ダッシュボード ·<br>通知  $E = E$ 

④[PoE リブート]をクリックするとポートに ⑤「このデバイスをリブートしますか?」と

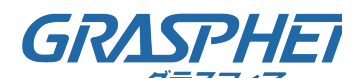

# ((2)トポロジービュー機能を使ってPoE給電の機器を再起動する(GJ-ISG10UP8-DMV)

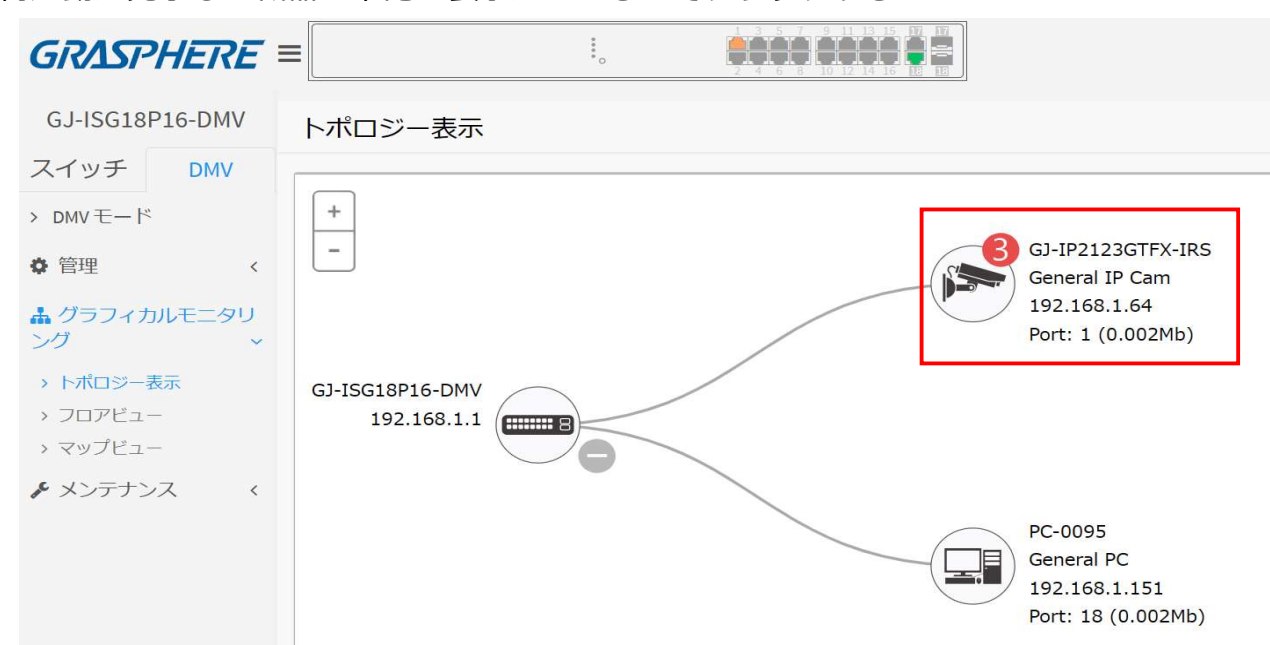

⑥再起動が完了した機器に下記の表示がされるのでクリックする

⑦ポートの電源を停止した時間などが表示され、再起動が実施されたことを示すログが

### 表示される

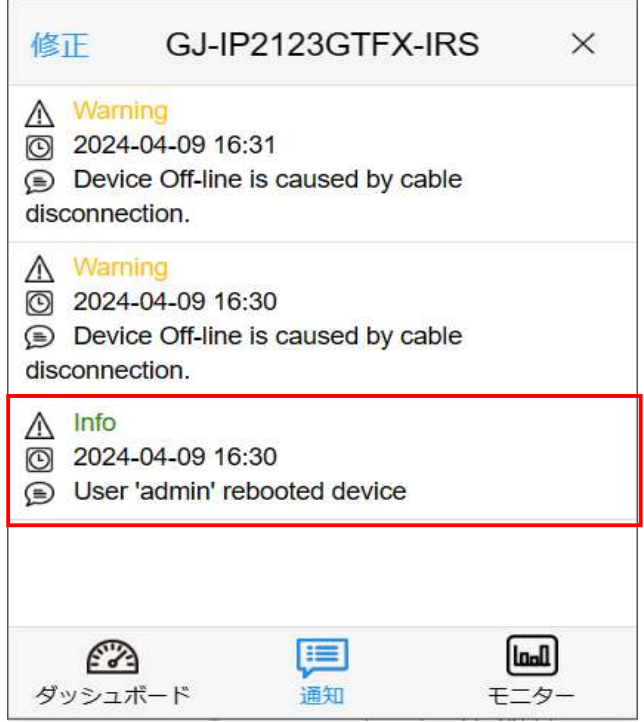

再起動を実施した後は「機器にアクセスが出来ること」「映像が閲覧できること」を確認

してください。